Add Object

## Image Edit: Object Map Creation

As discussed in Exercise 13: Volume Render Advanced Controls, object maps are special image files that are used in Analyze to partition and identify structures as belonging to a particular segmented object. This exercise will demonstrate how to create an object map containing manually segmented objects.

- Load the MRI\_3D\_Head.avw data set from the \$:\BIR\images\TutorialData directory.
- Open the Image Edit module (Segment > Image Edit).
- 3. Choose **File > Create Object Map**. The Objects window (**View > Objects**) will automatically be returned (figure 1).
- 4. Click Add Object to create a new empty object (Object\_2).
- Change Name from Object\_2 to Brain. Click Done to dismiss the Objects window.
- 6. Use the slider bar to move to Slice 122.
- At the bottom of the main Image Edit window, set Change to Object Map and choose Brain from the Defined Object drop-down menu.

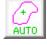

- 8. Select the **Auto Trace** tool; the Image Edit window will automatically update to display Auto Trace parameters (figure 2).
- 9. Position the cursor near the center of the brain and click to set a seed point. Use the double-ended slider bar at the bottom of the window to adjust the threshold range until a reasonable trace of the brain is obtained. A threshold minimum of 34 and maximum of 129 works well for this data set.

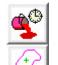

- 10. Select the **Delayed Flood Fill** tool and place a fill point inside the auto-traced region (click inside the region).
- 11. Select the **Auto Trace** tool again.
- 12. Click **Apply & Advance**. The next slice will appear in the image display (the slice number is displayed in the lower left corner).

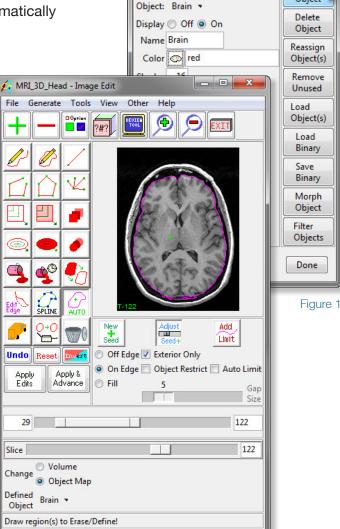

Objects - Image Edit

Control by Object Attribute

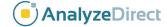

## Image Edit: Object Map Creation

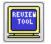

13. View the edited object map by opening the Edit Review Tool (Tools > Edit Review).

note If you did not set the 'Change' option to Object Map (step 7) the defined region will appear black in the Edit Review tool.

- 14. Select the **Previous** option in the Edit Review tool. The change can also be viewed by selecting the **Coronal** option (figure 3).
- 15. With the **Auto Trace** tool selected, continue to segment slices by clicking **Apply & Advance** in the main Image Edit window. Segment the brain on **20 slices** (to slice 142).

If the auto trace does not apply to a slice, or leaks to unwanted structures, try the following: 1) adjust the threshold range, 2) draw a limit after selecting the 'Add Limit' button, or 3) turn on the 'Auto Limit' option and adjust the 'Gap Size'. Additionally, the auto trace can be adjusted on a slice by moving the seed point with the 'Move' button selected.

- 16. To save the created object map for use in other Analyze modules, choose **File > Save Object Map**. Save the object map as **xxx\_mybrain.obj** (where 'xxx' are your initials).
- 17. Close all windows before moving to the next exercise.

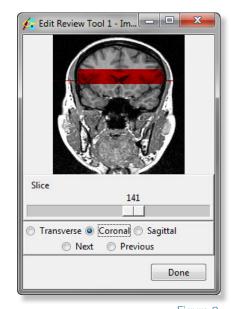

Figure 3